# **Útmutató autópálya-matrica vásárlásához**

# **Matrica vásárlása hangautomatával**

- 1. Tárcsázza a **+36-1-9999-798**-as telefonszámot!
- 2. Nyomja meg a # gombot!

mobilfizetés

3. Alapértelmezett rendszámra történő vásárlás indításához nyomja meg az \* gombot!

Amennyiben több rendszáma is regisztrálva van a rendszerben és nem az alapértelmezett rendszámra akarja elindítani a vásárlást, úgy választhat azok közül, mégpedig úgy, hogy bebillentyűzi a rendszámnak megfelelő számjegyeket a készülékén. (Például: BFJ-620-as rendszámhoz Önnek a 2 5 3 6 2 0 számsort kell megnyomnia)

- 4. Az automata felolvassa a találatokat, majd Ön választja ki a találatok közül a megfelelőt
- 5. Ez után heti érvényességű matrica vásárlásához nyomja meg az 1-es gombot, amennyiben havi érvényességű matricát szeretne vásárolni, ahhoz a 2-es gombot, az országos, éves időtartamra érvényes matricához pedig a 3-as gombot válassza ki! Felhívjuk figyelmét, hogy hangautomatán keresztül nem lehetséges megyei éves matricát megváltani!
- 6. A következő menüpontban kiválaszthatja, hogy a vásárolni kívánt matrica már a vásárlás napjától (1-es gomb), holnaptól (2-es gomb), vagy a két nap múlva (3-as gomb) legyen érvényes.

Az automata tájékoztatja Önt a vásárlás részleteiről, megismétli a kiválasztott rendszámot, időtartamot és érvényességi időt, valamint a matrica árát.

7. Amennyiben rendben találja az adatokat, úgy nyomja meg az 1-es gombot!

Ez után az automata tájékoztatást ad a sikeres matrica vásárlásról és az aktuális egyenlegéről.

A matrica vásárlás részleteiről szóló üzenetet rendszerünk elküldi Önnek emailben és SMS üzenetben is.

# **Matrica vásárlása Androidos alkalmazáson keresztül**

### **Teendők első használat előtt:**

mobilfizetés

- Nyissa meg a **Google Play Áruházat** és keressen rá az evopay szóra
- Kattintson a **Telepítés** gombra!
- Sikeres telepítést követően az alkalmazások között megjelenik az evopay logó, amelyre kattintva az alkalmazás elindítható.

### **Alkalmazás beállítása első használat előtt**

Az alkalmazás első használatakor meg kell adnia három adatot:

- **Ügyfélszáma 8 számjegye** (melyet a regisztrációs SMS üzenet tartalmaz)
- **Telefonszám** (példa: 36701234567)
- **PIN kód** (amelyet a regisztrációs SMS üzenetében megtalál)

Amennyiben nem tudja az ügyfélszámát vagy PIN kódját, kérjük, keresse fel ügyfélszolgálatunkat!

#### **Akár több ügyfélszámot is tud kezelni egy alkalmazáson belül.**

- Ehhez be kell jelentkeznie az alkalmazásban egy ügyfélszámmal, majd a főmenüben a **Beállítások** opciót kell kiválasztania.
- A megjelenő képernyőn válassza a **Számla hozzáadása** opciót. Itt írja be az új számla adatait!

### **Matrica vásárlás indítása:**

- 1. Az alkalmazás menüjéből válassza ki az **Autópálya matrica** opciót!
- 2. A következő oldalon adja meg a gépkocsi országkódját, a rendszámát, a jármű forgalmi engedélyében szerepelő kategóriáját, az érvényesség kezdetének dátumát valamint az érvényesség időtartamát (Példa: HU/ABC111/N/2014. július 01./heti)
- 3. Az **Előzmények** gombra kattintva megtekintheti a korábbi vásárlásait.
- 4. Az adatok megadása után nyomja meg a **Vásárlás** gombot!
- 5. Az alkalmazás felületén megjelennek a vásárlás részletei és a matrica ára, amennyiben rendben találja azokat, nyomja meg a **Megerősítés** gombot!
- 6. Az alkalmazás felületén visszaigazoljuk a vásárlás sikerességét!

# mobilfizetés

# **Matrica vásárlás Windows Phone alkalmazáson keresztül**

## **Teendők első használat előtt:**

- Nyissa meg az **Áruházat** és keressen rá az evopay szóra
- Kattintson a **Telepítés** gombra!
- Sikeres telepítést követően az alkalmazások között megjelenik az evopay logó, amelyre kattintva az alkalmazás elindítható.

# **Alkalmazás beállítása első használat előtt**

Az alkalmazás első használatakor meg kell adnia három adatot:

- **Ügyfélszáma 8 számjegye** (melyet a regisztrációs SMS üzenet tartalmaz)
- **Telefonszám** (példa: 36701234567)
- **PIN kód** (amelyet a regisztrációs SMS üzenetében megtalál)

Amennyiben nem tudja az ügyfélszámát vagy PIN kódját, kérjük, keresse fel ügyfélszolgálatunkat!

## **Akár több ügyfélszámot is tud kezelni egy alkalmazáson belül.**

- Ehhez be kell jelentkeznie az alkalmazásban egy ügyfélszámmal, majd a főmenüben a **Beállítások** opciót kell kiválasztania.
- A megjelenő képernyőn válassza a **Számla hozzáadása** opciót. Itt adja meg az új számla adatait!

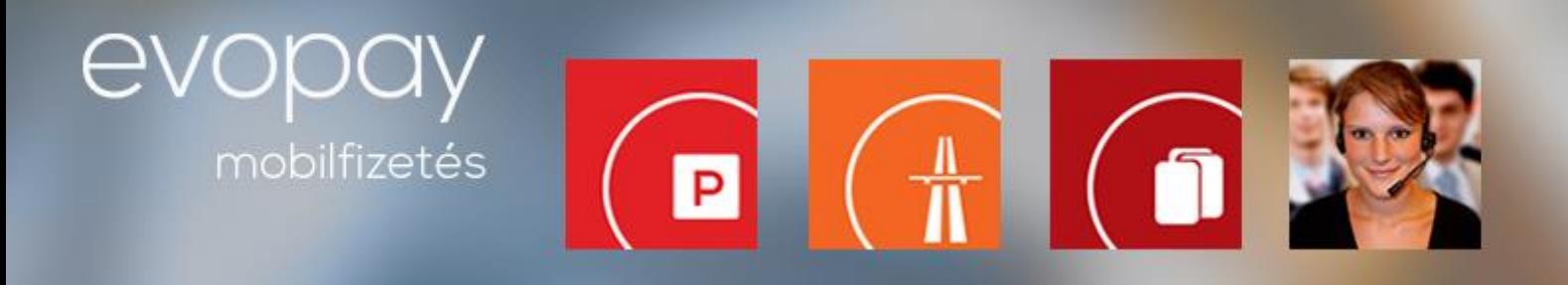

## **Matrica vásárlás indítása:**

- Az alkalmazás menüjéből válassza ki az **Autópálya matrica** opciót!
- A következő oldalon adja meg a gépkocsi országkódját, a rendszámát, a jármű forgalmi engedélyében szerepelő kategóriáját, az érvényesség kezdetének dátumát valamint az érvényesség időtartamát (Példa: HU/ABC111/N/2014. július 01./heti)
- Az **Előzmények** gombra kattintva megtekintheti a korábbi vásárlásait.
- Az adatok megadása után nyomja meg a **Vásárlás** gombot!
- Az alkalmazás felületén megjelennek a vásárlás részletei és a matrica ára, amennyiben rendben találja azokat, nyomja meg a **Megerősítés** gombot!
- Az alkalmazás felületén visszaigazoljuk a vásárlás sikerességét!